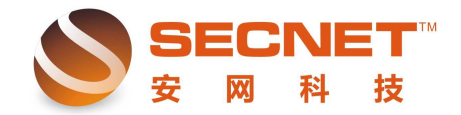

## 如何实现特定人只能访问特定网站

设置目的:安网智能路由器可以通过哪些方法实现特定人只能访问特定网站。 设置方法:

假设内网 PC 的 IP 地址为 192.168.0.100, 只允许其访问 www.ifeng.com,下面讲解下如 何设置。我们应该明确的是禁止少量 PC 机上网,但不限制其他机子,因此无需对其他机子 做规则。

## 方法一、利用远端域名进行特定限制

1、点击防火墙设置—>访问控制设置—>访问控制—>访问控制的方式: 选择允许规则之 外的通过—>提交

2、点击防火墙设置—>访问控制设置—>访问规则,添加一条规则允许访问 www.ifeng.com,

2.1 描述:1

2.2 状态 打钩激活 ;

2.3 控制方式选择允许通过, 执行顺序为 1;

2.4 主机 IP 地址范围填入 IP 地址 (192.168.0.100),;

2.5 单击远端地址范围(基于域名),添加允许访问的域名,点击完成并添加即可。规则 如下图:

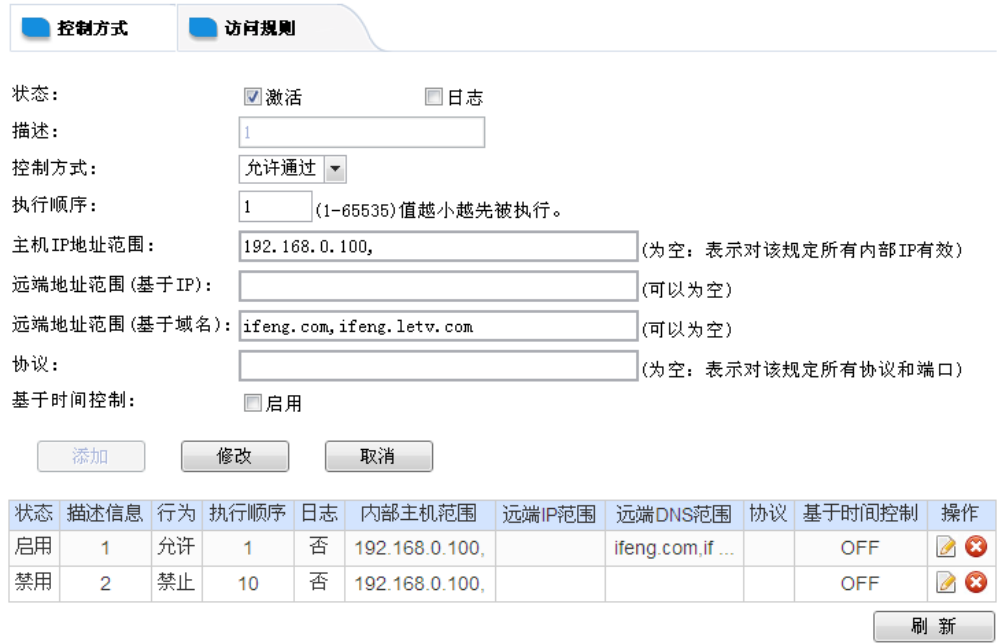

对于 ifeng.com 与 ifeng.letv.com 如何获取,则是通过点击网页后查看浏览器地址栏中的 域名,并分析其共同点得出的。

2.6 再添加一条禁止所有程序通过的规则,用户只需要启用激活,写描述, 控制方式选 择禁止通过,将执行顺序改为 10,同时填上欲做限制 PC 的 IP 地址即可,添加并保存设置。 这样就解决了。

## 方法二、基于远端 **IP** 地址

 $\overline{a}$ 

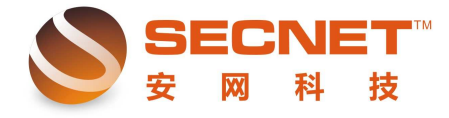

安网科技技术部

1、打开并登录安网智能路由器管理界面,点击"防火墙设置—访问控制设置",在控制 方式选择允许规制之外的通过

2、测试并整理远端 IP 地址。

 $\overline{a}$ 

1)点击访问规则,添加一条空白的测试规则,在测试时我们在主机 IP 地址栏中填入本 地主机 IP,这样不会影响内网其他主机的正常工作,如下图所示:

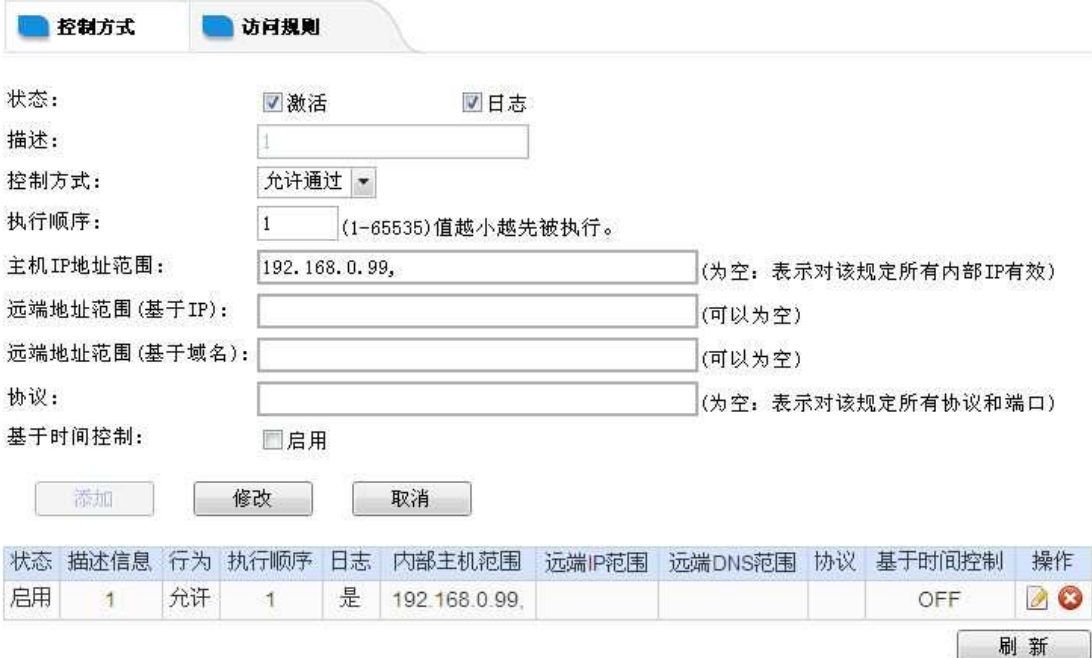

2) 测试时需要对网站的子页面进行测试,通过步骤(1)这条规则我们可以在"系统信 息—系统日志—访问控制"中查看访问 www.ifeng.com 的远端 IP 地址(进行远端 IP 地址测 试前需将所有非必需的软件程序及无关网页关闭),如下图:

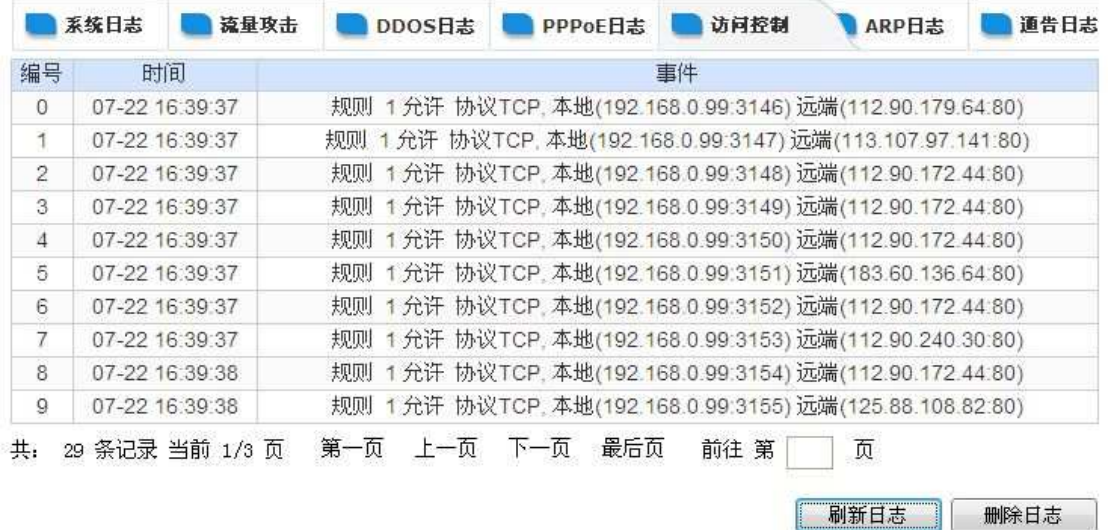

3)将获取到的远端 IP 地址整理并剔除重复项(用户可在 EXCAL 中利用替换功能替换 掉重复的 IP 地址);

3、将获取到的远端 IP 地址填入空白测试规则中的远端地址范围(基于 IP),点击修改

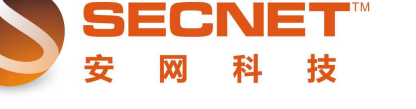

安网科技技术部

后保存设置,建议取消日志。

 $\overline{a}$ 

4、在完成允许规则的添加后,我们需要再添加一条禁止所有程序通过的规则,用户只 需要启用激活,写描述,控制方式选择禁止通过,将执行顺序改为 10,同时填上本地测试 PC 的地址即可,添加并保存设置。

5、打开浏览器,在浏览器地址栏中输入任意未做允许规则的域名或打开任意聊天软件, 并测试是否能正常运行,接着测试已做允许规则的网站是否能正常访问。

6、若测试后能达到预定效果,用户此时就可以将该访问控制规则应用于内网设置中, 同时用户需要将两条规则中的主机 IP 地址范围修改为受限 IP 地址,修改后点击左下角保存 设置即可。